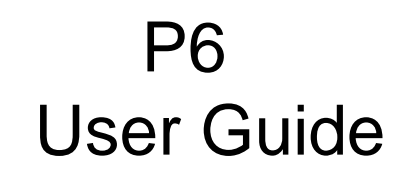

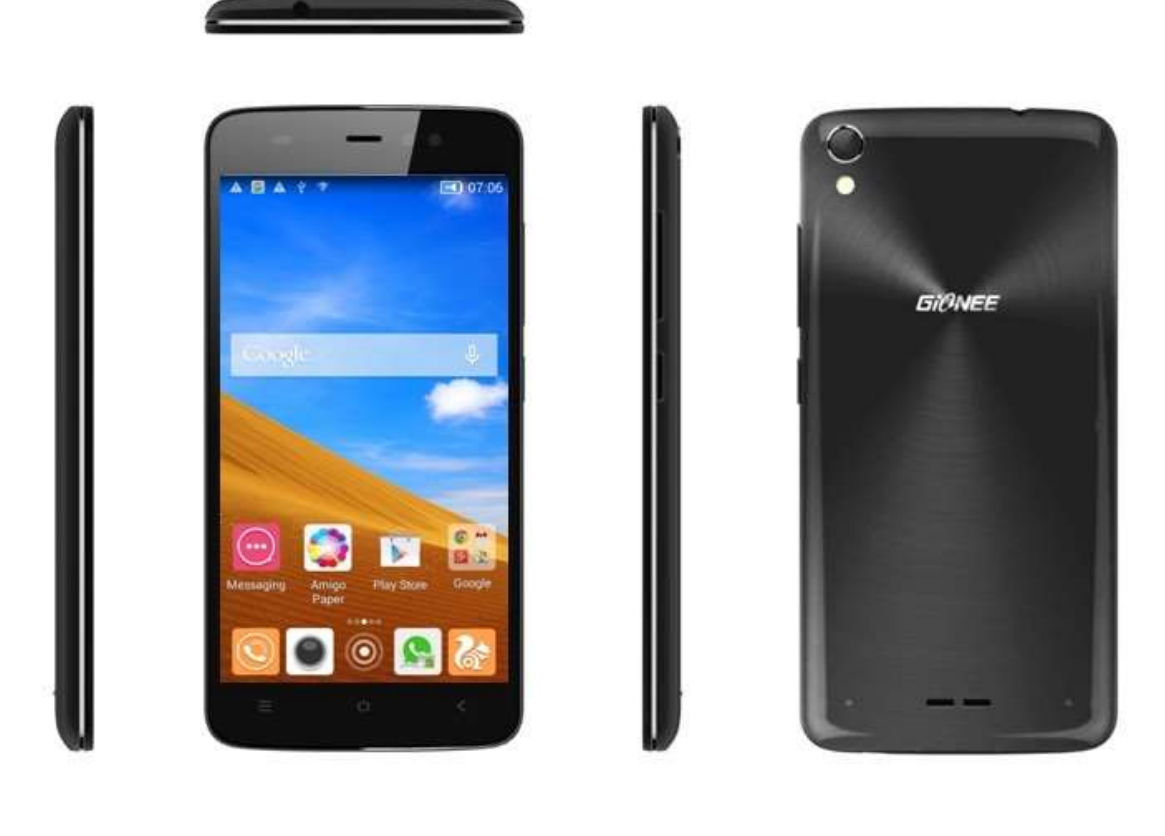

Disclaimer: The colors, specifications, functions and graphics shown/mentioned in the user manual may differ from the actual product. In such a case, the latter shall govern. Images shown are for representation purpose only. Specifications are subject to change without prior notice. GIONEE keeps the right to modify the content in this user guide without prior notice.

## **Contents**

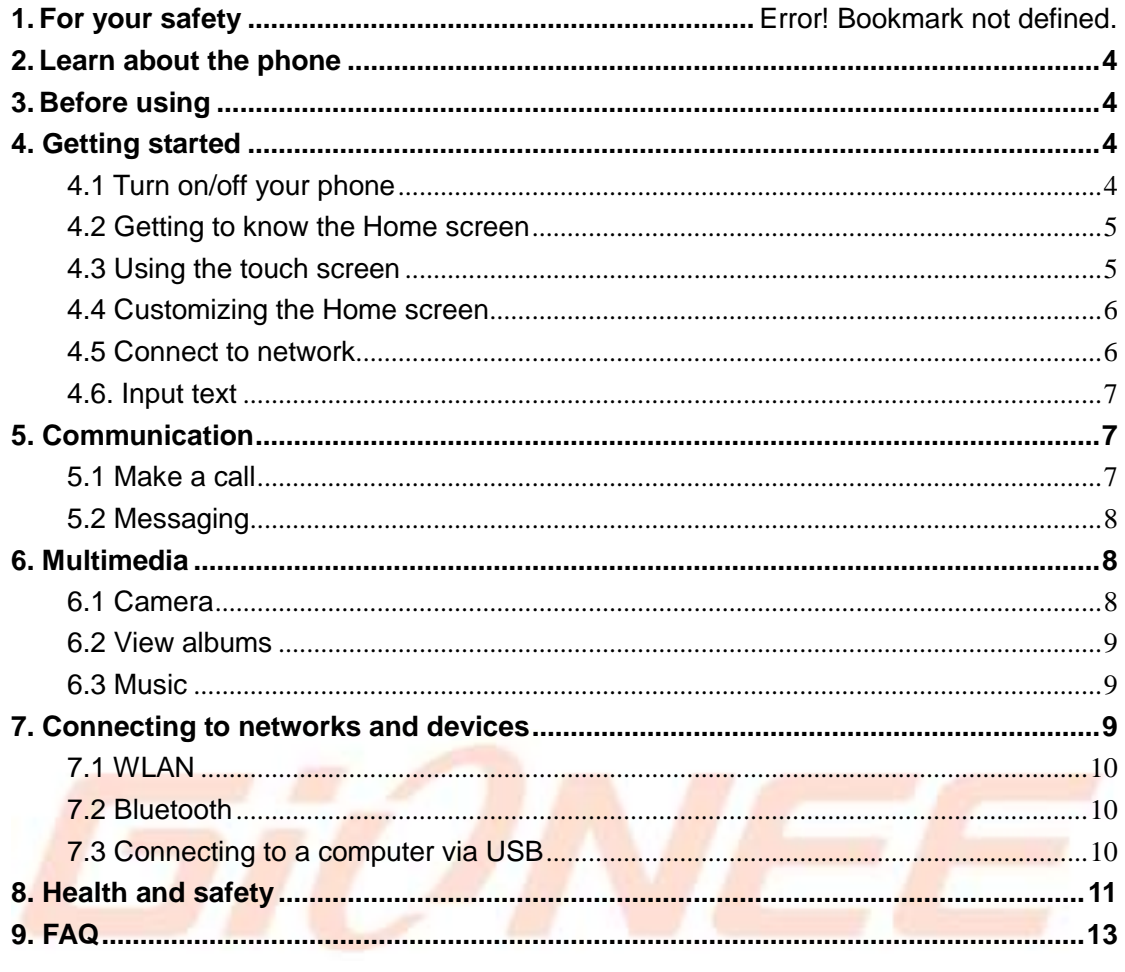

## **1. For your safety**

Read these simple guidelines. Not following them may be dangerous or illegal.

#### æ **SWITCH OFF IN HOSPITALS**

Please abide by relevant provisions or regulations. Please turn off your mobile phone near medical equipment.

# $\mathcal{Q}$

#### **SWITCH OFF WHEN REFUELING**

Don't use the phone at a refueling point. Don't use near fuel or chemicals.

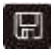

#### **SIM CARDS AND T-FLASH CARD ARE PORTABLE**

Keep your phone, phone parts and accessories out of children's reach.

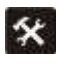

#### **BATTERY**

Please do not destroy or damage the battery, it can be dangerous and cause fire.

Please do not throw battery in fire to avoid hazard.

When battery cannot be used, please dispose in safe environment.

Do not try to dismantle the battery.

If the battery or the charger is broken or old, please stop using them, and replace with certified genuine battery

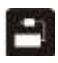

#### **USE QUALITY EQUIPMENT**

Use GIONEE authorized equipment to avoid danger

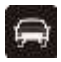

#### **ROAD SAFETY COMES FIRST**

Give full attention while driving, Park before using your phone. pls follow traffic rules of local city/town.

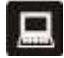

#### **INTERFERENCE**

All wireless devices may be susceptible to cause interference, which could affect performance.

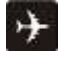

#### **SWITCH OFF IN AIRCRAFT**

Wireless devices can cause interference in aircraft. It's not only dangerous but also illegal to use mobile phone in an aircraft.

# <span id="page-3-0"></span>**2. Learn about the phone**

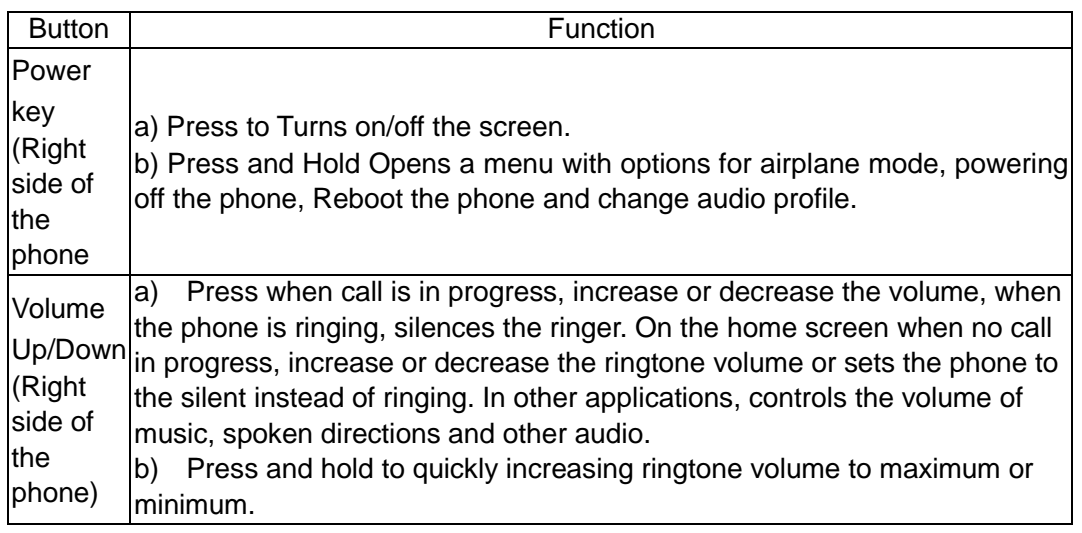

## <span id="page-3-1"></span>**3. Before using**

The phone is a Dual SIM mobile phone allowing you to use the facility of two networks. To insert SIM card(s):

- 1. Switch off the mobile phone and remove the rear cover and battery.
- 2. Insert the SIM card correctly in the card slot(s)
- 3. Finally insert the battery and replace the rear cover of the mobile phone.

**Note1:** The SIM card is a small object; please keep the card out of the reach of children to avoid swallowing the card by accident. Do not touch the metal surface of Micro-SIM card and keep it away from electromagnetic field to avoid loss and damage of the data. You will not be able to connect to the network if the Micro-SIM card is damaged.

## **Charger**

- 1. Connect the charger to the charger jack on the phone.
- 2. Next connect the charger to a power socket, the charging starts, with the charging icon in an animated state.
- 3. When the charging icon becomes static, it indicates that the battery is full.
- 4. Disconnect the charger from the power socket and the phone.

**Note:** Slight heating during charging is normal. It indicates that the battery is full, when the charging icon becomes static.

## <span id="page-3-2"></span>**4. Getting started**

- **4.1 Turn on/off your phone**
- <span id="page-3-3"></span>**Turn on the phone**

Long press the **power key** to start up the cell phone.

- Turn off the phone Long press the **power key,** a context menu will prompt, touch **"Power off"** to switch off the cell phone.
- To wake up the phone

If you don't use the phone for a while, the Home screen or other screen you are viewing is replaced with the lock screen and then the screen darkens, to conserve the battery.

- 1. Press the Power button.
- 2. Drag the lock icon any direction. The last screen you were working on opens.

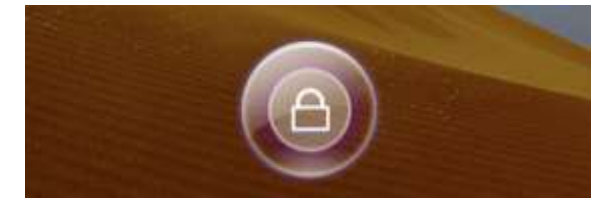

#### **4.2 Getting to know the Home screen**

<span id="page-4-0"></span>The Home screen is your starting point to access all the features on your phone. It displays application icons, widgets, shortcuts, and other features. You can customize the Home screen with different wallpaper and display the items you want.

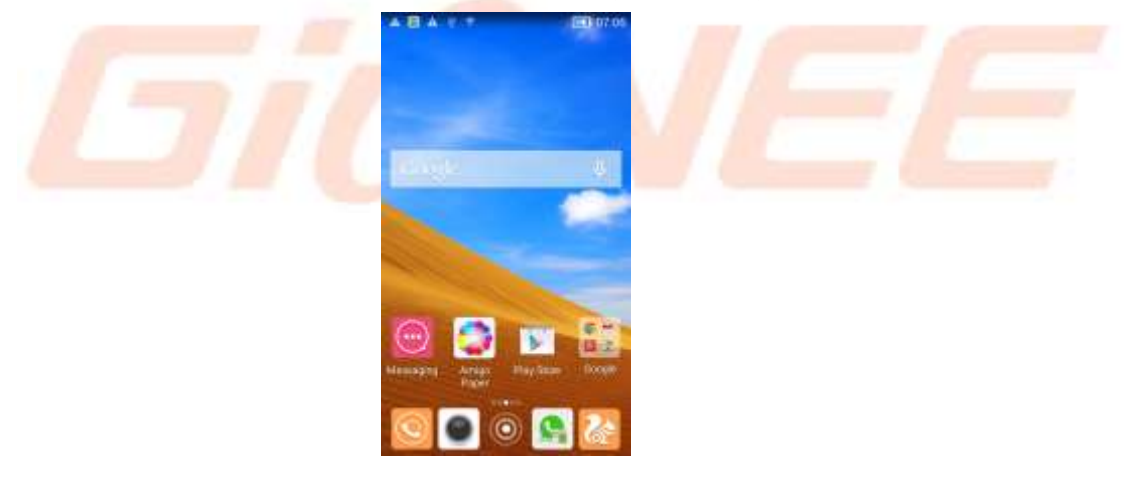

At the top of the screen, the Status bar displays the time, information about the status of your phone, and icons for notifications that you've received.

#### **4.3 Using the touch screen**

<span id="page-4-1"></span>The main way to control Android features is by using your finger to touch icons, buttons, menu items, the onscreen keyboard, and other items on the touch screen.

- **Touch:** To act on items on the screen, such as application and settings icons, to type letters and symbols using the onscreen keyboard, or to press onscreen buttons, you simply touch them with your finger.
- **Touch & hold:** Touch & hold an item on the screen by touching it and not lifting your finger until an action occurs. For example, to open a menu for customizing the Home screen, you touch an empty area on the Home screen until the menu opens.
- **Drag:** Touch & hold an item for a moment and then, without lifting your finger, move

your finger on the screen until you reach the target position. You drag items on the Home screen to reposition them and you drag to open the Notification panel.

- **Swipe or slide:** To swipe or slide, you quickly move your finger across the surface of the screen, without pausing when you first touch (so you don't drag an item instead). For example, you slide the screen up or down to scroll a list, and in some Calendar views you swipe quickly across the screen to change the range of time visible.
- **Double-tap:** Tap quickly twice on a webpage, map, or other screen to zoom. For example, you can double-tap a section of a webpage in Browser to zoom that section to fit the width of the screen. You can also double-tap to control the Camera zoom, In Maps, and in other applications, Double-tapping after pinching to zoom in some applications, such as browser, reflows a column of text to fit the width of the screen.
- **Pinch:** In some applications (Such as Maps, Browser, and Gallery) you can zoom in and out by placing two fingers on the screen at once and pinching them together (to zoom out) or spreading them apart (to zoom in).
- **Rotate the screen:** On most screens, the orientation of the screen rotates with the phone as you turn it from upright to its side and back again. You can turn this feature on and off.

#### **4.4 Customizing the Home screen**

#### <span id="page-5-0"></span>**To add items to the Home screen**

Enter the main menu, touch & hold the icon of an application, drag it to "Desktop" shown on the top of screen, then the application will be added to the Home screen.

#### **To move an item on the Home screen**

- 1. Touch & hold the item you want to move. Don't lift your finger.
- 2. Drag the item to a new location on the screen. Pause at the edge of the screen to drag the item onto another screen pane.
- 3. When the item is where you want it, lift your finger.

#### **To remove an item from the Home screen**

- 1. Touch & hold the item you want to remove. Don't lift your finger. The top of the screen will appear "Remove".
- 2. Drag the item to the "Remove" icon.
- 3. When the icon turns red, lift your finger.

#### **4.5 Connect to network**

<span id="page-5-1"></span>When you assemble your phone with a SIM card from your wireless service provider, your phone is configured to use your provider's mobile networks for voice calls and for transmitting data.

 **Settings**-->**All settings-->Mobile networks**-**-**>**Data connection;** the name of the wireless service provider you're currently registered with is selected in the list.

#### **4.6. Input text**

<span id="page-6-0"></span>You can touch a text field where you want to enter text to open the keyboard.

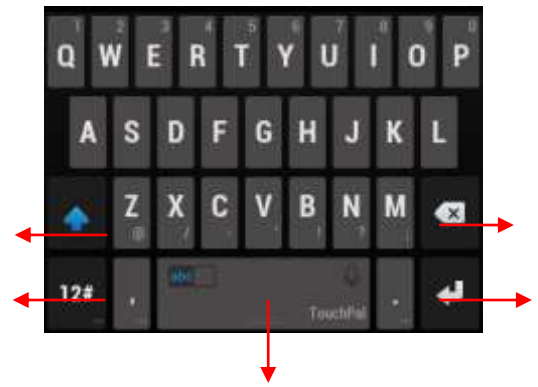

## **To enter text**

- $\bullet$  Touch a text field, the onscreen keyboard opens.
- Touch the keys on the keyboard to type; the characters you've entered appear in a strip above the keyboard. With suggestions for the word you are typing to the right. Press space to enter the highlighted suggested word.
- $\bullet$  Use the Delete key  $\bullet$  to erase characters to the left of the cursor.
- When you're finished typing, Press Back to close the keyboard.

## <span id="page-6-1"></span>**5. Communication**

#### **5.1 Make a call**

- <span id="page-6-2"></span>**\*** Touch the phone icon on the Home screen.
- \* Enter the phone number you want to dial;

\* Touch the phone icon to dial the number that you entered. You can select voice call or video call

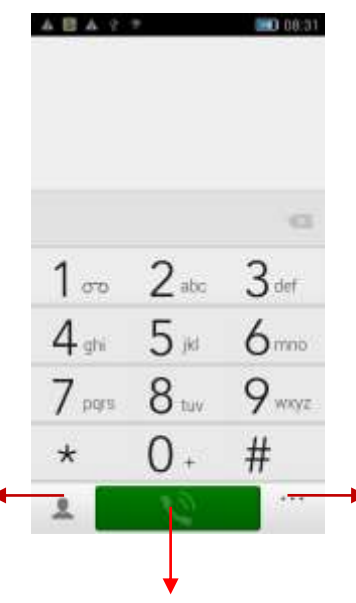

## **5.2 Messaging**

<span id="page-7-0"></span>You can use this phone to exchange text messages and multimedia messages with your friends on their mobile phones. The messages come to and from the same contact or phone number will be visible into a single conversation, so you can see your entire message history with a person conveniently.

## <span id="page-7-2"></span><span id="page-7-1"></span>**6. Multimedia**

## **6.1 Camera**

Camera is a combination of camera and camcorder that you use to shoot and share pictures and videos.

## **6.1.1 Take a picture**

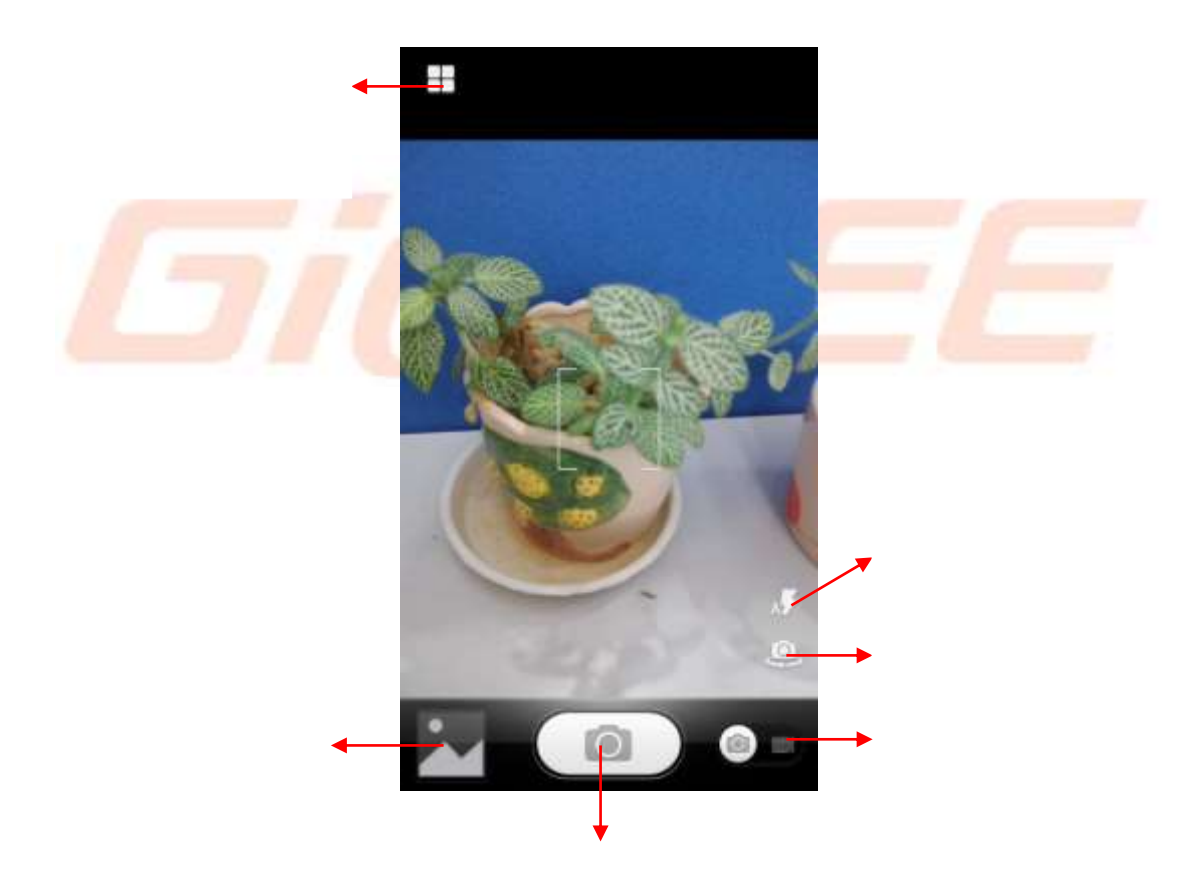

- Adjust your exposure and other settings if you wish. Or leave them on automatic.
- **•** Frame your subject on screen.
- Touch the Shutter icon on screen.

### **6.1.2 To shoot a video**

- If necessary, drag the control to the video position
- Adjust the quality and other settings if you wish. Or leave them on automatic mode.
- Point the lens to frame the scene where you want to start.
- Touch the Start Video icon. Camera starts shooting the video.
- Touch Stop video icon to stop shooting. An image from your most recent video is displayed as a thumbnail at the bottom Left

#### **6.2 View albums**

<span id="page-8-0"></span>Touch the Gallery icon in the Launcher to view albums of your pictures and videos. Gallery presents the pictures and videos on your phone, including those you've taken with Camera and those you downloaded from the web or other locations.

You can do the following operations:

- To share pictures: You can share your pictures through MMS, Bluetooth, and so on.
- To delete pictures: You can delete the pictures you are viewing.
- To get details about the picture: You can view more details about the picture.

#### **6.3 Music**

<span id="page-8-1"></span>You use Music player to organize and listen to music and other audio files that you transfer to your phone from your computer.

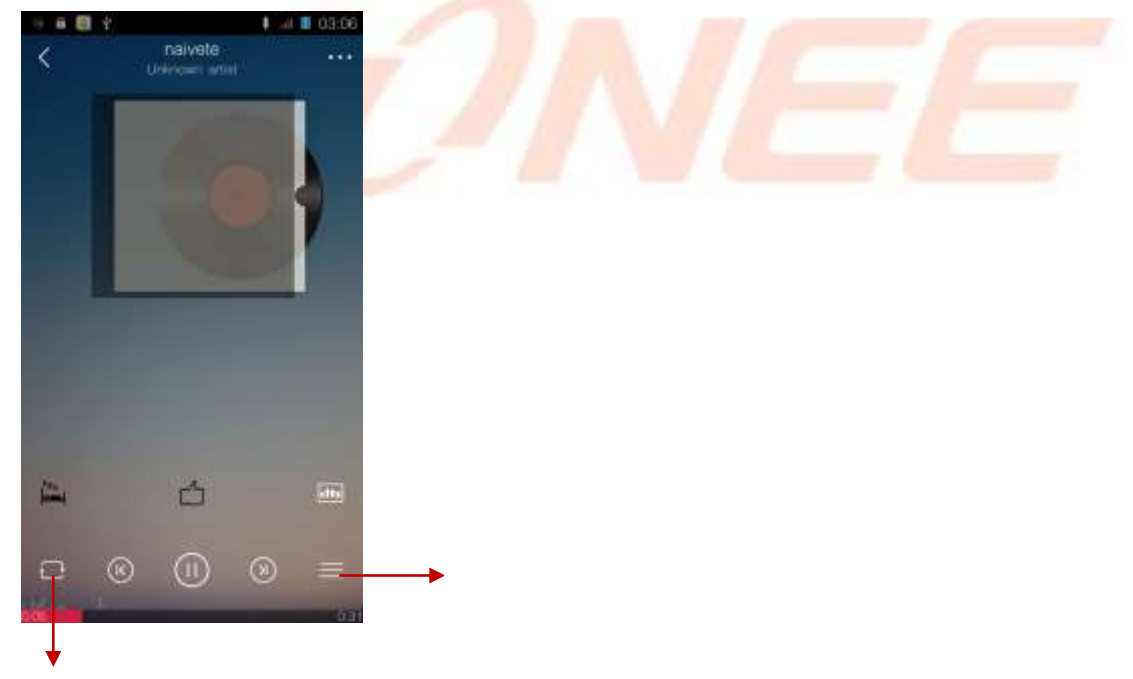

## <span id="page-8-2"></span>**7. Connecting to networks and devices**

Your phone can connect to a variety of networks and devices, including mobile networks for voice and data transmission, WLAN data networks, and Bluetooth devices, such as headsets. You can also connect your phone to a computer, to transfer files from your phone storage, and share your phone's mobile data connection via USB or as a portable WLAN hotspot.

### **7.1 WLAN**

<span id="page-9-0"></span>WLAN is a wireless networking technology that can provide internet access at distance of up to 100 meters, depending on the WLAN router and your surroundings. You can configure the WLAN as follow:

- **Settings--> WLAN**, check **WLAN** to turn it on.
- Enter **WLAN.** The phone scans for available WLAN networks and displays the names of those it finds. Secured networks are indicated with a Lock icon. If the phone finds a network, you connected previously, It connects to it.
- $\bullet$  Touch a network to connect to it. If the network is open, you are prompted to confirm that you want to connect to that network by touching connect. If the network is secured, you're prompted to enter a password or other credentials .

## **7.2 Bluetooth**

<span id="page-9-1"></span>Bluetooth is a short-range wireless communications technology that devices can use to exchange information over a distance of about 10 meters. The most common Bluetooth devices are headphones for making calls or listening to music, hands-free kits for cars , and other portable device, including laptops and cell phones.

### **7.2.1 To send a file**

- **Settings--> Bluetooth**, check **Bluetooth** to turn it on.
- Enter **File Explorer** to select a file, Select **Share--> Bluetooth.**
- Touch **Scan for devices**, the phone will scan for and display the names of all available Bluetooth devices in range.
- Touch the names of the other device in the list to pair them. After paired the file will be sent.

### **7.2.2 To receive a file**

 **Settings--> Bluetooth**, check **Bluetooth** to turn it on. Ensure your Bluetooth has been connected within visibility time

After paired, the phone will receive the file. The file you received will be saved to the "Bluetooth" folder in the Phone Storage

### **7.2.3 To connect to a Hands free device**

- **Settings--> Bluetooth**, Select "**Search for devices";**
- Turn on the Hands free device, Select the Hands free device in the list to pair.
- After paired, you can use the Hands free device to listen to music and receive call.

### **7.3 Connecting to a computer via USB**

<span id="page-9-2"></span>You can connect your phone to a computer with a USB cable, to transfer music, pictures, and other files between your phone and the computer.

When connecting your phone to a computer, you must follow your computer's instructions for connecting and disconnecting USB devices, to avoid damaging or corrupting the files on your phone.

You can't share your phone's data connection and phone's storage via USB cable at the same time. If you are using USB tethering, you must turn that off first.

### **7.3.1 Open the USB storage**

1. Use the USB cable that came with your phone to connect the phone to a USB port on your computer.

2. Touch **File Copy** in the screen that opens to confirm that you want to transfer files. When the phone is connected as USB storage, the screen indicates that USB storage is in use and you receive a notification. Your phone is mounted as a drive on your computer. You can now copy files to or from the phone

During this time, you can't use applications that rely on the phone such as camera, Gallery, and Music.

### **7.3.2 To disable phone calls (Airplane mode)**

Some locations may require you to turn off your phone's mobile, WLAN, and Bluetooth wireless connections. You can turn off all these wireless connections at once by placing your phone in Airplane mode.

1. Press & hold the **Power** button

2. Touch **" "**

## <span id="page-10-0"></span>**8. Health and safety**

Please read these simple guidelines. Not following them may be dangerous or illegal. SAR Compliance

□ Your phone is designed not to exceed the limits of emission of radio waves recommended by international guidelines.

SAR (specific absorption rate) is the measurement of body-absorbed RF quantity  $\Box$ when the phone is in use. SAR value is ascertained according to the highest RF level generated during laboratory tests.

 $\Box$  The SAR value of the phone may depend on factors such as proximity to the network tower, use of accessories and other enhancements.

 $\Box$ The true SAR level during normal phone usage will be much lower than this level.

The highest SAR value of this device at the head and body are 0.151W/kg and  $\Box$ 0.252W/kg; Respectively averaged over 1.5cm gap of human tissue.

### SAR Recommendations

□ Use a wireless hands-free system (headphone, headset) with a low power Bluetooth emitter.

 $\Box$  Please keep your calls short and use SMS whenever more convenient. This advice applies especially to children, adolescents and pregnant women

 $\Box$  Make sure the cell phone has a low SAR.

 $\Box$  Prefer to use your cell phone when the signal quality is good.

 $\Box$ People having active medical implants should preferably keep the cell phone at least 15 cm away from the implant.

Maintain a preferable distance of 15 mm from the device.  $\Box$ 

Safe Driving

 $\Box$  Do not use the phone while driving. When you have to use the phone, please use the personal hands-free kit.

 $\Box$ Please do not put the phone onto any passenger seat or any place from which it may fall down in case of vehicular collision or emergency braking.

During Flight

 $\Box$  Flight is influenced by interference caused by the phone. It is illegal to use a phone on the airplane. Please turn off your phone during a flight.

In Hospitals

 $\Box$  Your Phone's radio waves may interfere with the functioning of inadequately shielded medical devices. Consult a physician or the manufacturer of the medical device to determine whether they are adequately shielded from external Radio Frequency. Switch off your device when regulations posted instruct you to do so.

To avoid potential interference with implanted medical devices such as a pacemaker  $\Box$ or cardioverter defibrillator:

Always keep your phone at least 15.3 centimeters (6 inches) from the medical device.  $\Box$ 

 $\Box$ Do not carry the wireless device in a breast pocket.

 $\Box$ Turn off the phone if there is any reason to suspect that interference is taking place.

Follow the manufacturer directions for the implanted medical device.  $\Box$ 

If you have any questions about using your wireless device with an implanted medical  $\Box$ device, consult your health care provider.

Unsafe Areas

 $\Box$ Please turn off your phone when you are close to a gas station or in the vicinity of any place where fuel and chemical preparations, or any other dangerous goods are stored.

### **E-Waste**

## **INFORMATION UNDER E-WASTE (MANAGEMENT AND HANDLING) RULES, 2011**

For disposal of e-waste, please call our helpline no: 1800 208 1166

or visit our website: http://gionee.co.in/social/

- 1. Do's for disposal of product
- a) Always drop your used electronic products, batteries, and packaging materials after the end of their life in nearest collection point or collection center
- b) Separate the packaging material according to responsible waste disposal options and sorting for recycling.
- c) The battery can easily be removed from the product for recycling.
- 2. Don't for disposal of equipment
- a) Never dump E-waste in garbage bins or municipal solid waste stream.
- b) Do not dispose of your product as unsorted municipal waste.
- c) Do not throw used batteries into household waste.
- d) Do not dispose damaged or leaking Lithium Ion (Li-Ion) battery with normal

household waste.

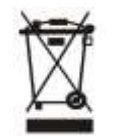

- 3. Information on the consequences of improper handling, accidental breakage damage and improper recycling of the end of life product.
- a) If batteries are not properly disposed of, it can cause harm to human health or the environment.
- b) Placing of batteries or devices on or in heating devices, such as microwave ovens, stoves, or radiators and improper disposal of batteries may lead to explosion.

If the battery terminals are in contact with metal objects, it may cause a fire.

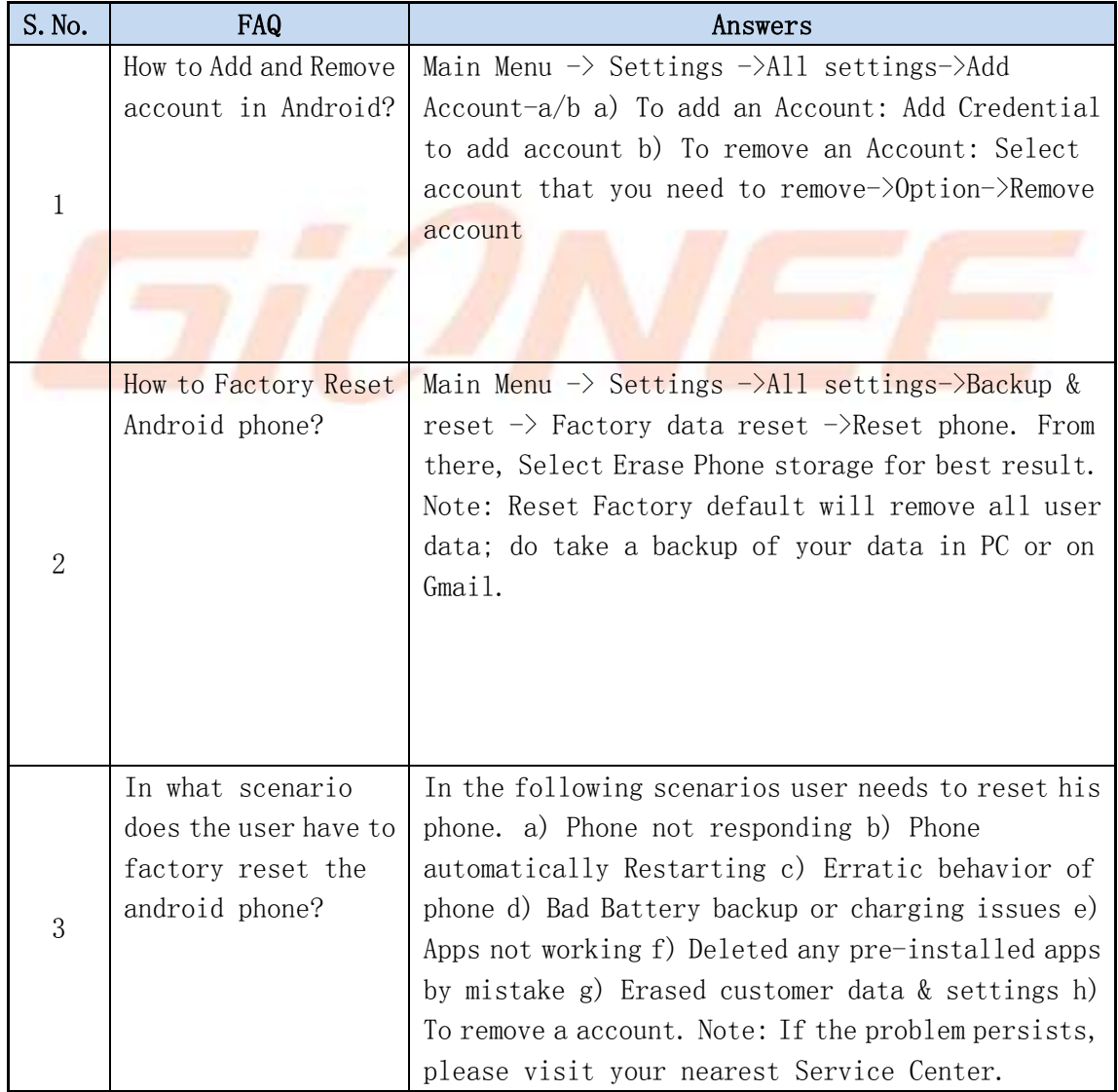

## <span id="page-12-0"></span>**9. FAQ**

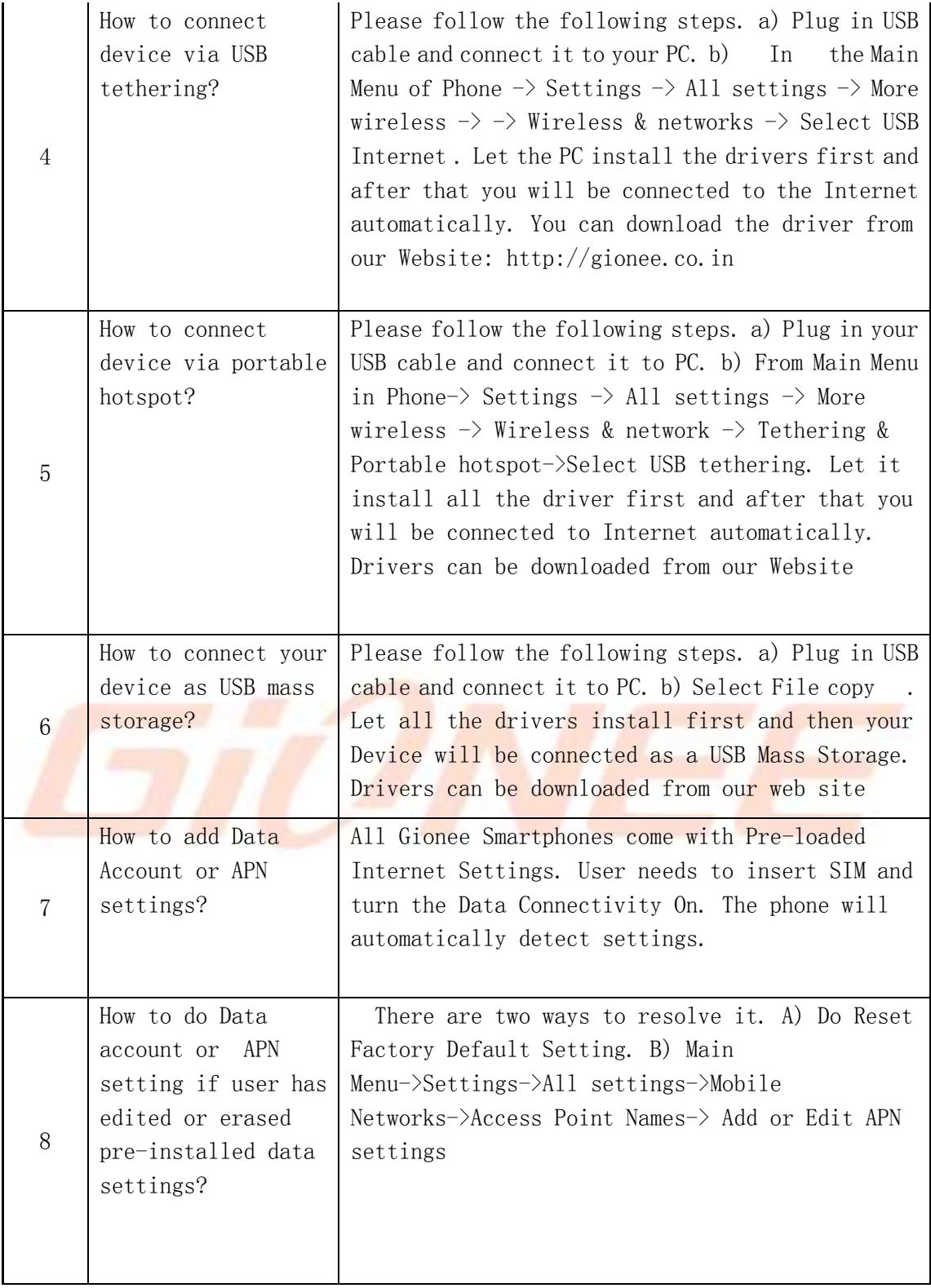

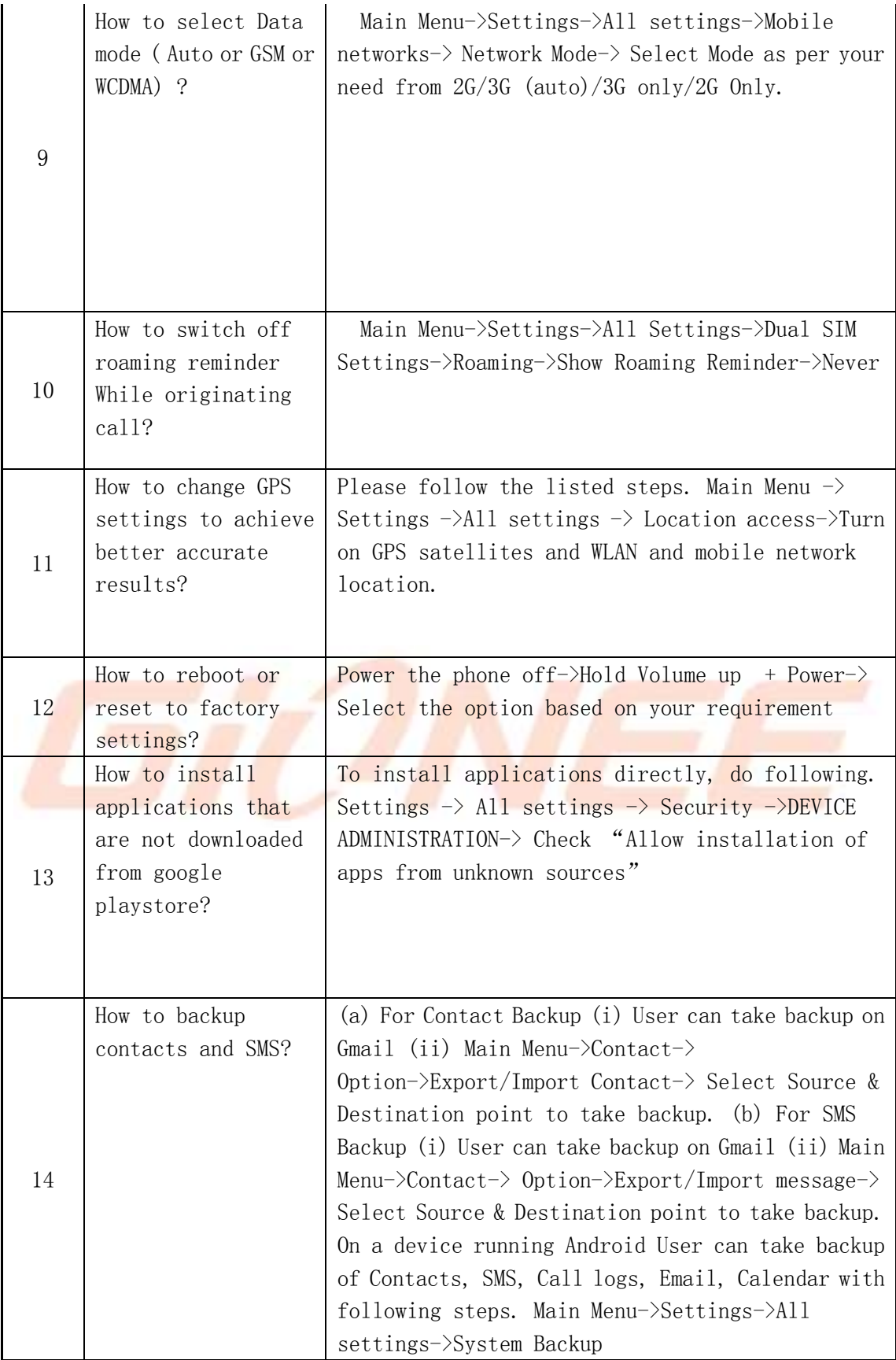

# **COPYRIGHT**

All rights reserved. Reproduction, transfer, distribution or storage of part or all of the contents in this document in any form without the prior written permission of GIONEE is strictly prohibited.

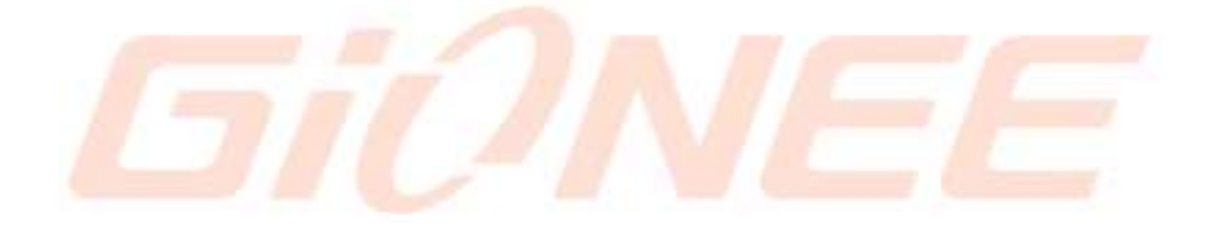